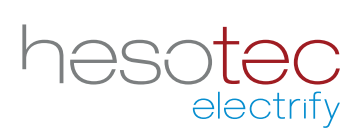

# Quick Guide **electrify Charge Control (eCC)**

This application helps you with control and configuration of your hesotec electrify charging station(s) / wall box(es). electrify Charge Control is a registered application of hesotec electrify gmbh.

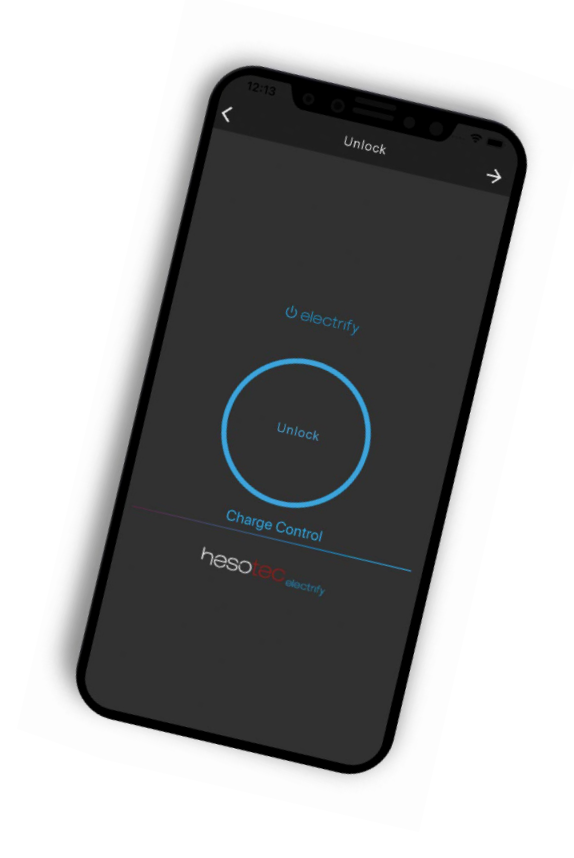

#### **Install electrify Charge Control app**

The eCC app is available in the Google Play Store and Apple App Store. Simply use for installation the corresponding QR code or search for electrify Charge Control in the respective store.

#### **Google Play Store**

eCC App for Android For Smartphones and Tablets from Android 5.0

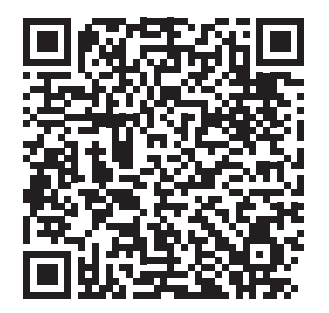

#### **Apple App Store**

eCC App for iOS For iPhones and iPads from iOS 13

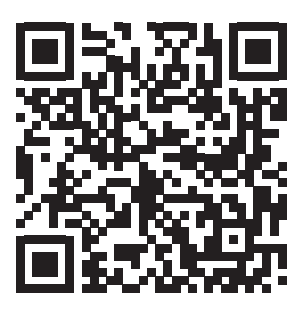

## **Establish hotspot connection**

You have installed and checked your charging station / wall box (hereinafter referred as the charging point) in terms of construction and electricity.

- 1. Switch on the power supply for the charging point.
- 2. The 360 ° LED indicator lights up "green". The charging point is ready to use and sets up a WiFi hotspot.
- 3. Connect your smartphone to the WiFi hotspot. (-> Settings -> Wireless & networks -> WiFi -> Available networks; further information can be found in the operating instructions for your Smartphone; Note: as the WiFi hotspot has no Internet connection, some smartphones automatically jump back to the 4G network. Therefore confirm the note "This WLAN access has no Internet access" with "connect anyway"!). The required access data (hotspot SSID and password) are listed in the device ID.
- 4. The connection between your smartphone and the charging point is completed.

# **Configure charging point in the eCC app**

- 1. Your smartphone and the charging point are connected via WiFi hotspot and the eCC app is installed.
- 2. Open the eCC app.
- 3. Press the  $\bigoplus$  symbol.
- 4. Select the item "*Connect hotspot*".
- 5. If necessary adjust the name or position.
- 6. Enter the user and password (see device ID).
- 7. Press the "*Test connection*" button. The status of the connection is displayed. If the connection fails, please check your entries under point 6 or the connection to the hotspot.
- 8. After a successful connection to the hotspot, you can set up an additional connection to your home network, but this is still possible later. Enter the access data (WLAN SSID and password) of your network. The connection is tested and the connection status is displayed.
- 9. With "*Create charging point*" you save your configuration and complete the setup.

## **Connect the charging point (later) to the home network**

We recommend that you also connect the charging point to your home network via WLAN.

- 1. Select your charging point in the eCC app.
- 2. To do this, press the  $\rightarrow$  symbol and then  $\searrow$  settings in the data overview.
- 3. Select the sub-item "*Network*".
- 4. Enter the access data (WLAN SSID and password) of your network.
- 5. Complete the configuration with "*Save*".
- 6. The connection between your home network and the charging point is completed.

You can make changes to your configuration at any time via the release screen for the charging point. To do this, press the  $\rightarrow$  symbol and then the  $\searrow$  symbol in the data overview.

hesotec electrify gmbh Rubbertskath 34 46539 Dinslaken GERMANY

Tel.: +49 (0) 2064 60 105-60 Mail: electrify@hesotec.de Web: electrify.hesotec.de

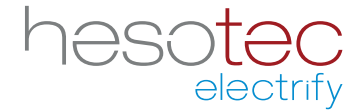